This guide demonstrates how to make an application to the University of Strathclyde for Postgraduate Research programmes.

All applications are made via the University application portal, Pegasus.

To begin, select the programme you wish to apply for through the strath.ac.uk website

If there is more than one option for the programme, for example, a full time and part time study option, these will be shown.

Applicants are taken to apply via Pegasus, an online portal used by the University. For applicants who have applied to the University previously, or who have perhaps already studied at Strathclyde, you will already have a Pegasus account.

By making an application in this case, the programme of study will be added to your existing Pegasus account.

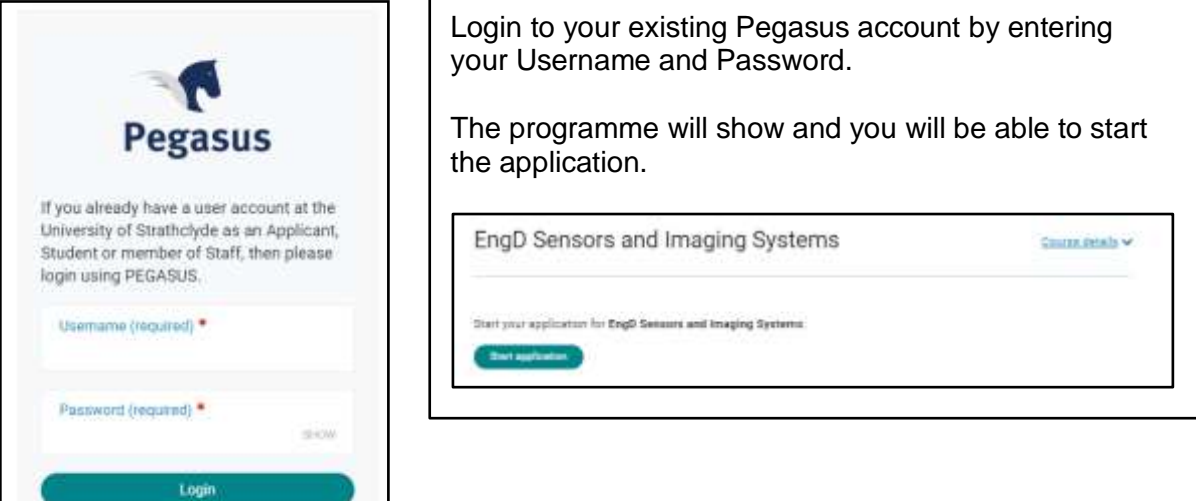

If you do not already have access to Pegasus, select 'Don't have an Account' and create your applicant profile:

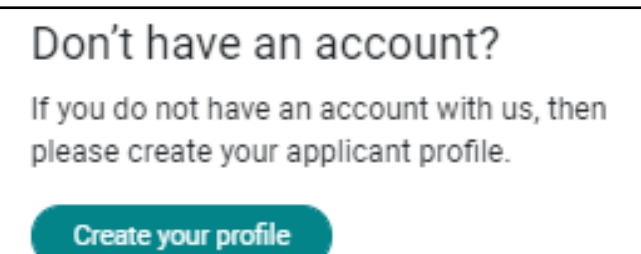

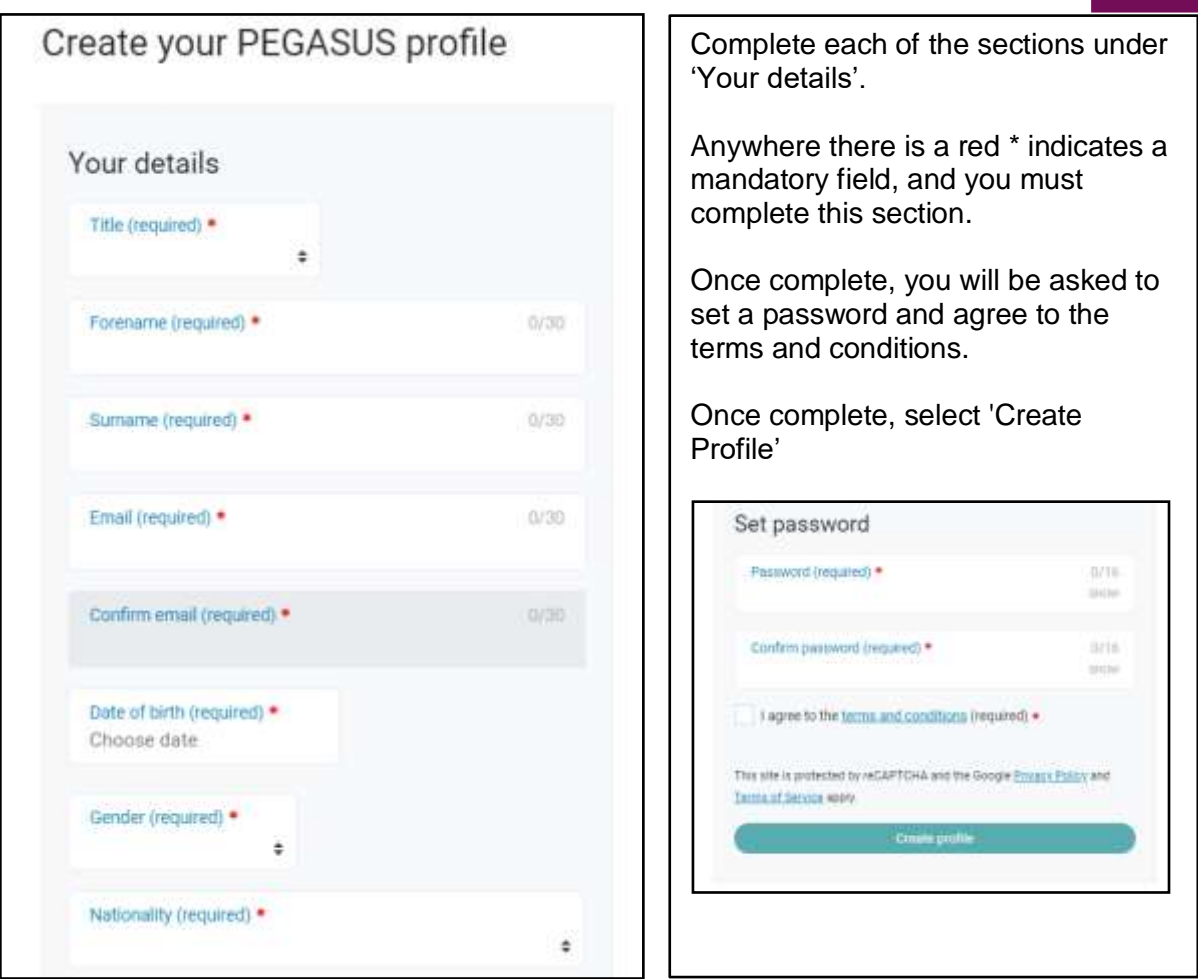

The applicant completes the applicant profile and once submitted, a username will be created.

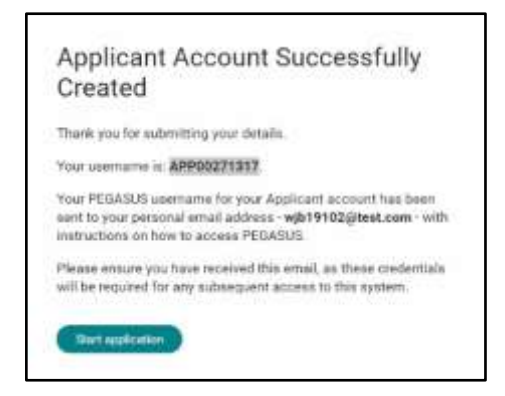

An email containing the username and password will be sent to the applicant.

Once logged into Pegasus, an application dashboard will be shown.

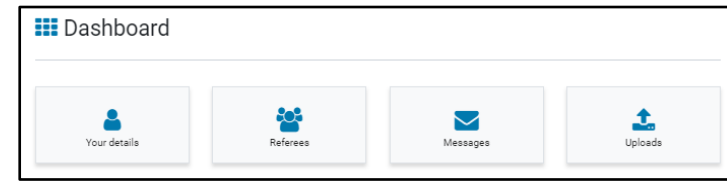

Below this, any applications attached to your Pegasus account will be shown.

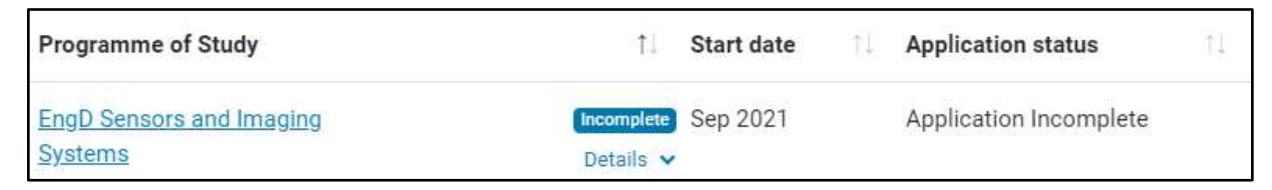

### The Dashboard

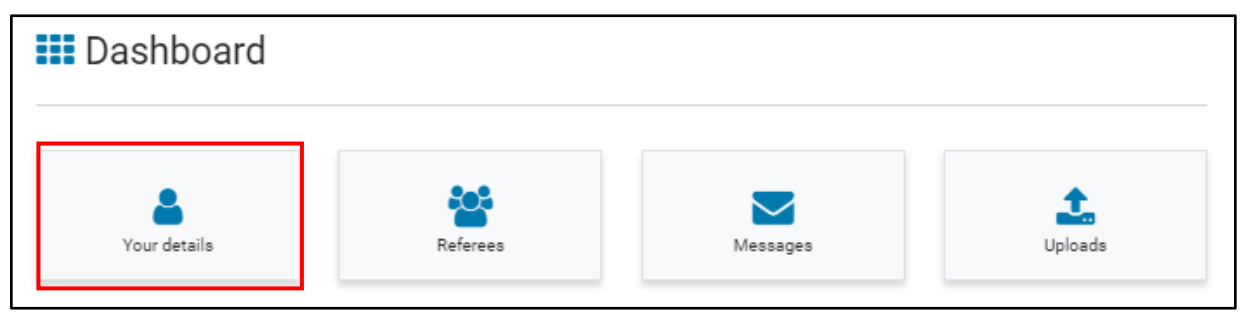

### Your details

In this section, you must enter your personal details. This includes your full name, contact information, residency and education.

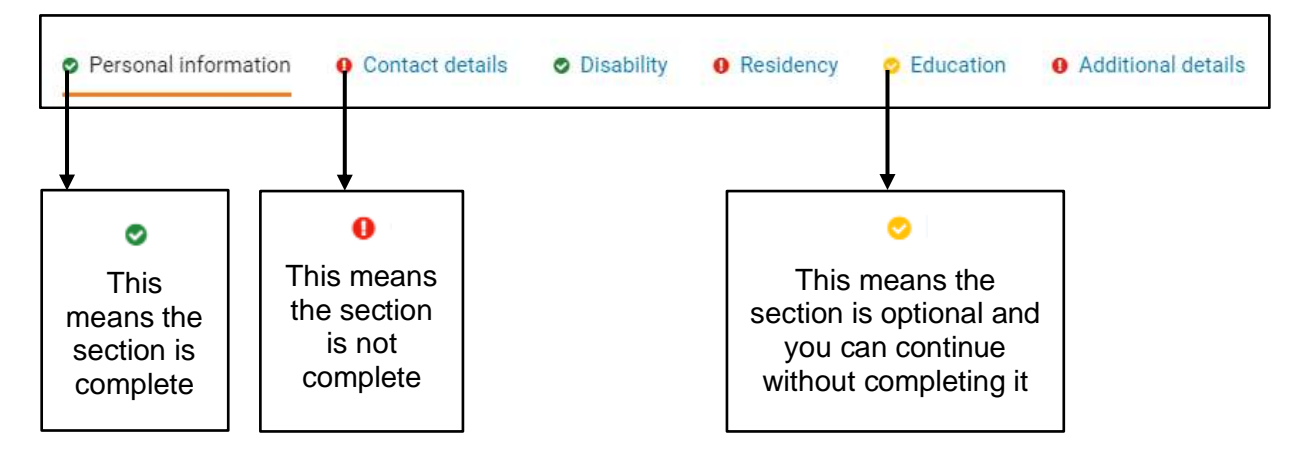

Before submitting your application(s) each mandatory section must be completed.

All of the information held within the 'Your details' section only needs to be completed once, even if you are applying to multiple programmes.

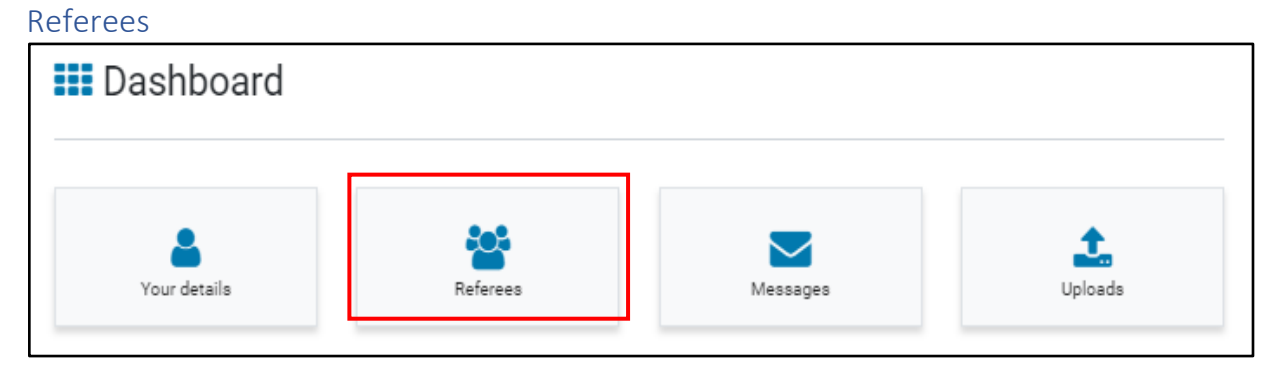

o

As part of your application you may be asked to provide referees. You can add a bank of referees in the dashboard to choose from when you complete your programme application.

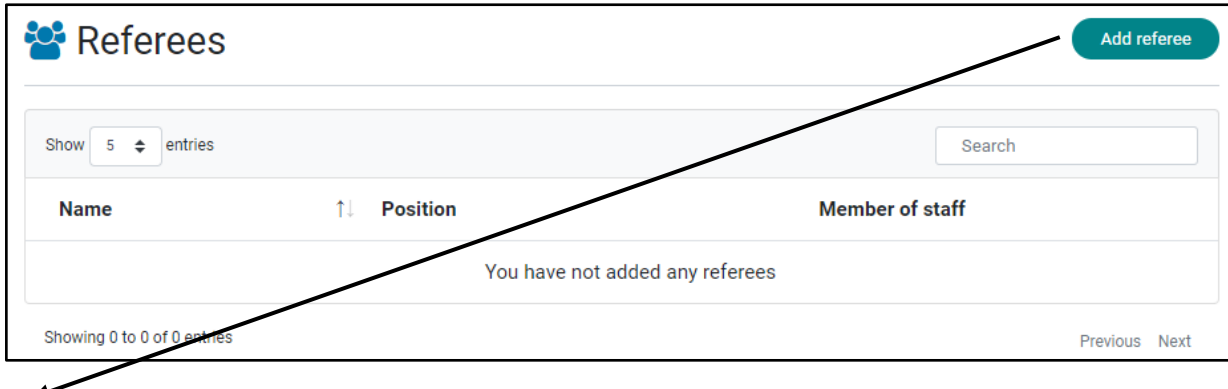

To do this, select the 'Referee' button on the dashboard.

Click on 'Add referee' to begin the process.

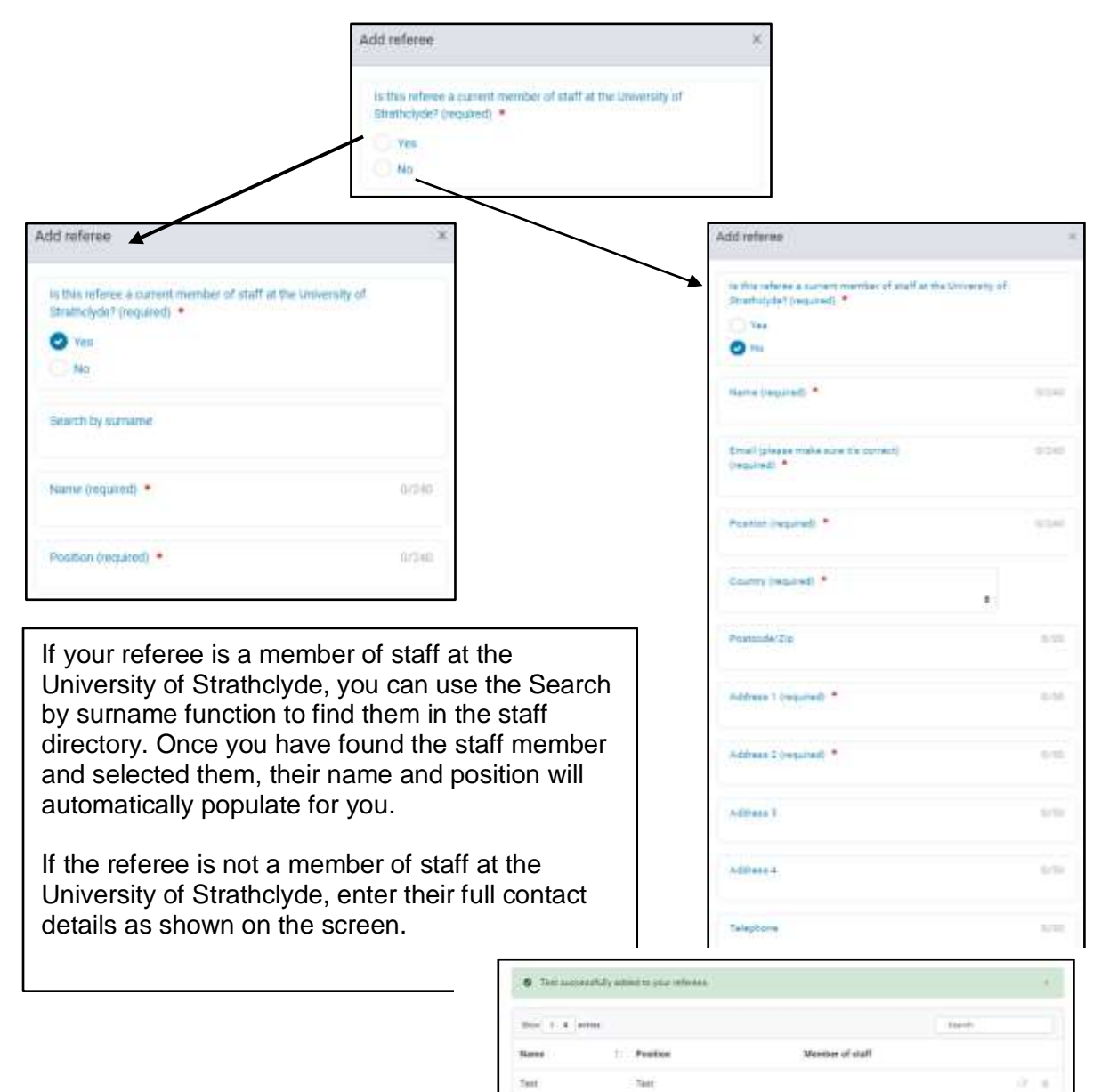

#### Messages

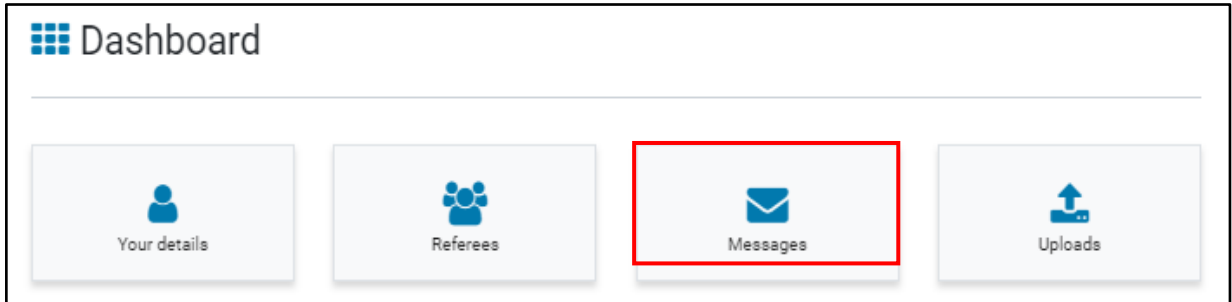

Communications made via Pegasus will appear in the Messages section of the dashboard.

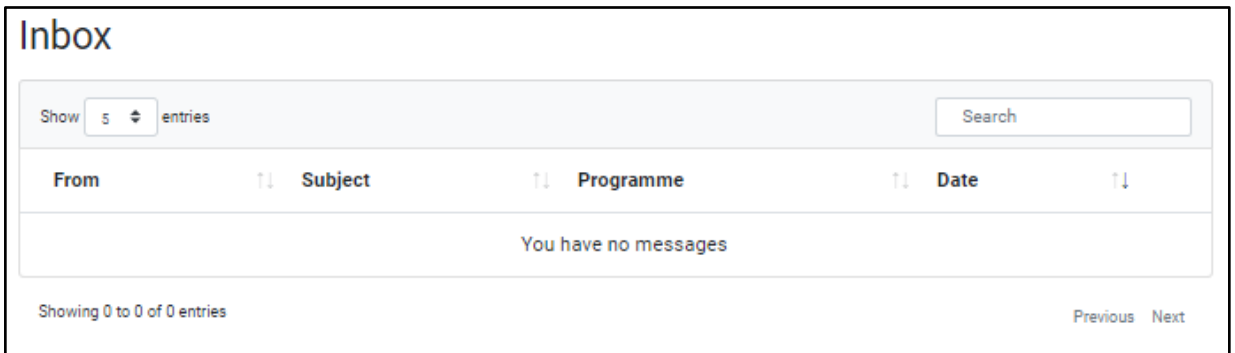

You can create messages should you wish to contact the department.

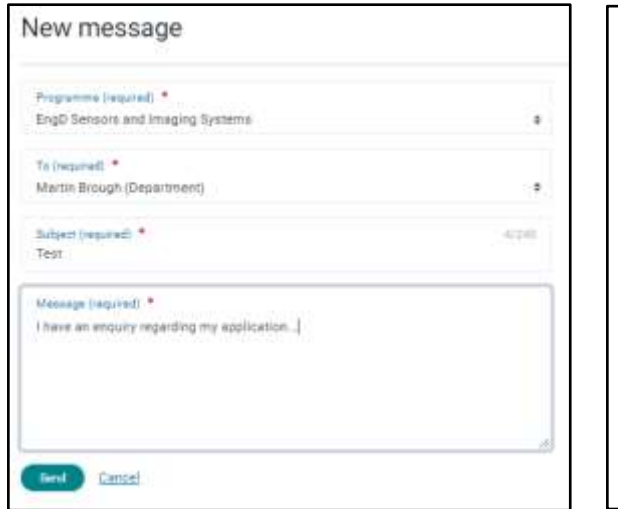

To add a new message, select the applicable programme.

Any staff linked to the programme will be available in the 'To' field. Select the appropriate member of staff.

Enter a subject for your message.

Enter the details of your message.

Press send.

You can view your sent messages in the sent items tab.

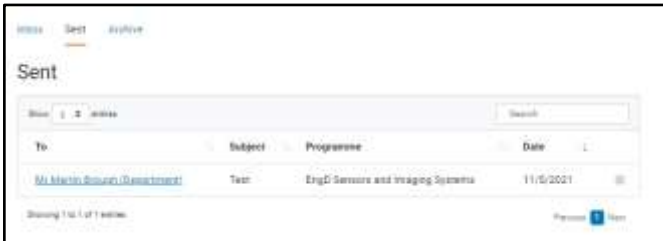

### Uploads

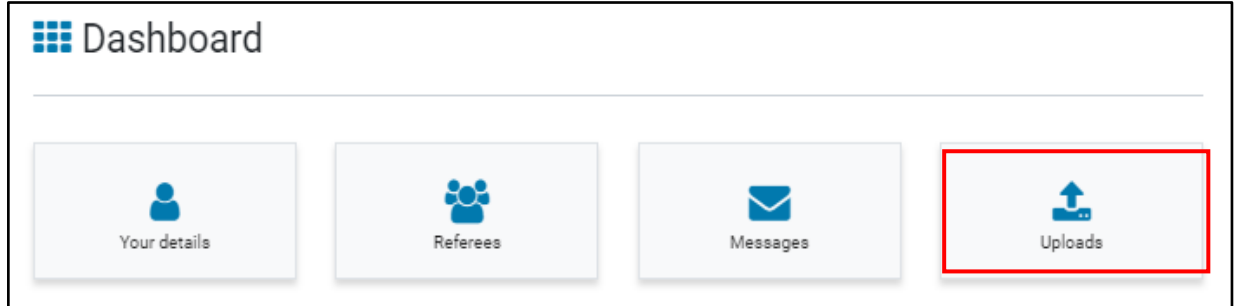

Throughout your application to the University of Strathclyde, you will be asked to upload documents to support the application. These can be personal documents such as passport or visa details; or programme specific documents for example copies of your English Language qualifications.

All documents can be uploaded throughout the application, or via the Upload file button on the dashboard.

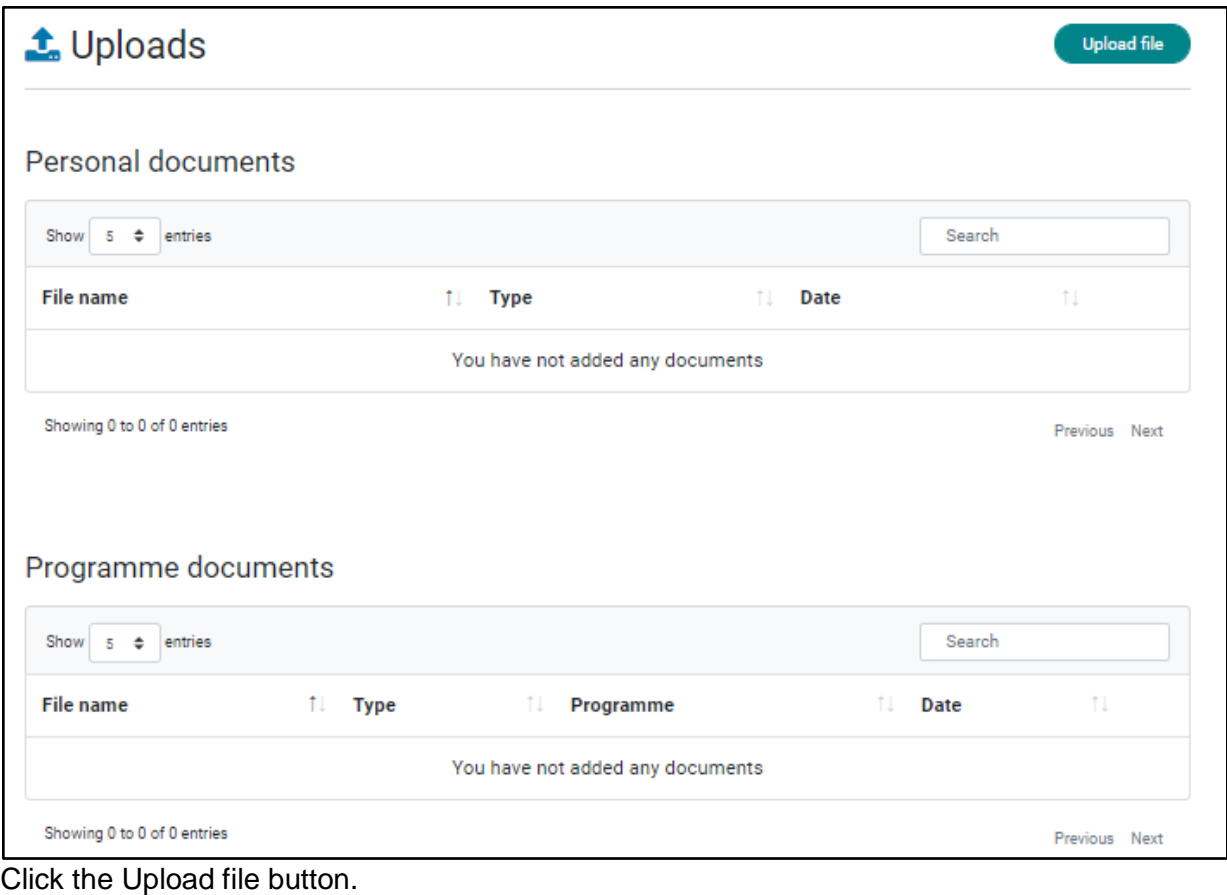

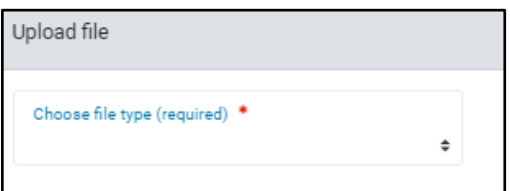

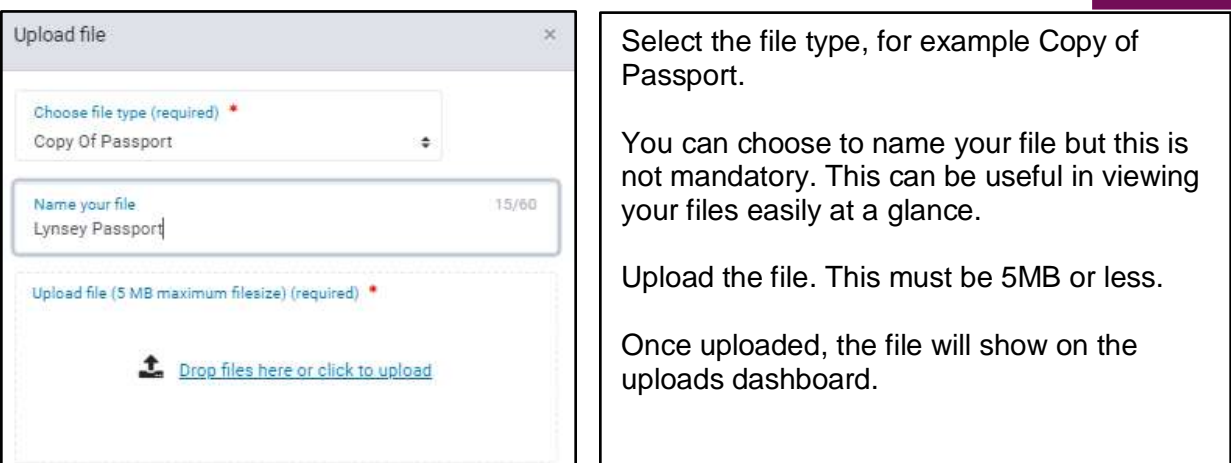

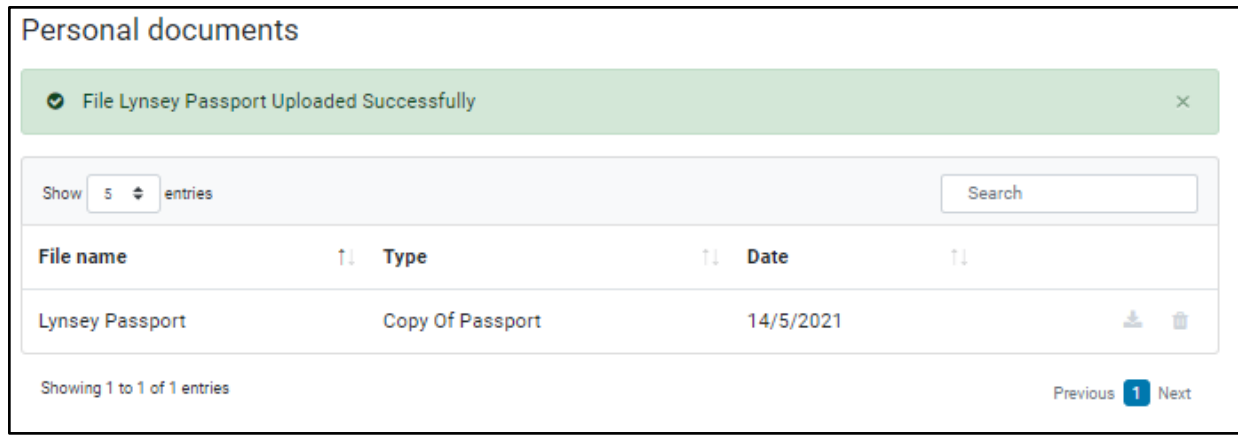

### Programme Application

Now that your personal dashboard is complete, it is time to finish the application by completing the information required specific to the chosen programme of study.

To do this, navigate to the home screen. Here you will see all of your applications.

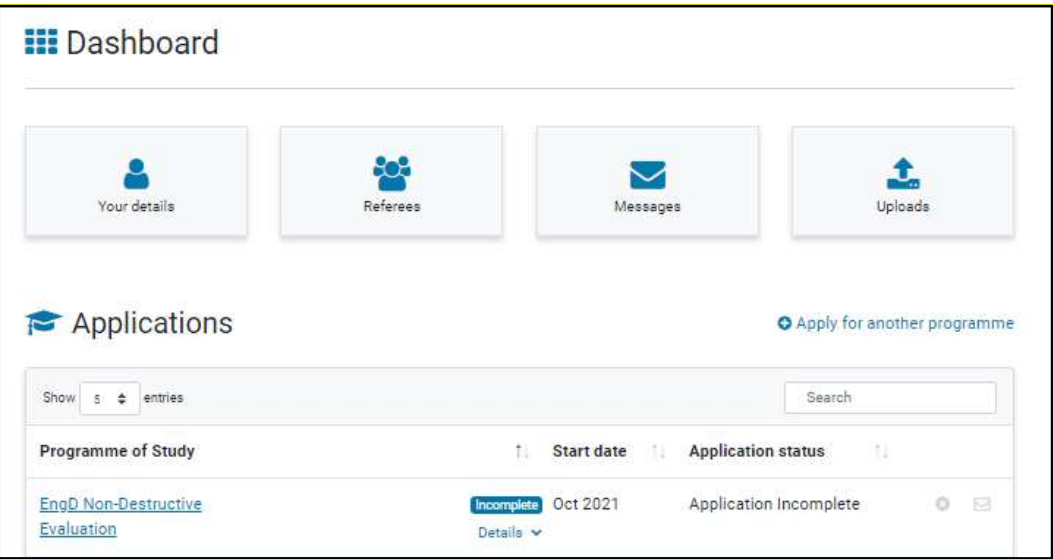

Select the application from the list (if you have more than one be careful to select the correct programme).

For each programme, you must complete the mandatory sections, with the option of adding referees and employment & experience where applicable.

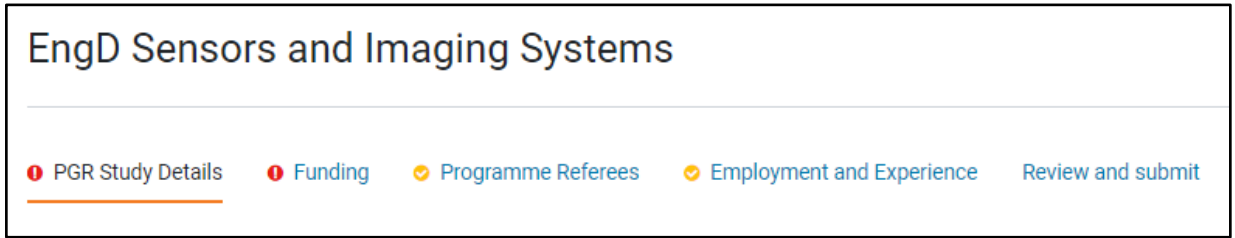

#### PGR Start Date

PGR programmes can be flexible in the start date and duration, however some have set start dates that cannot be changed.

To select a start date, use the drop down menu. A list of options will be shown.

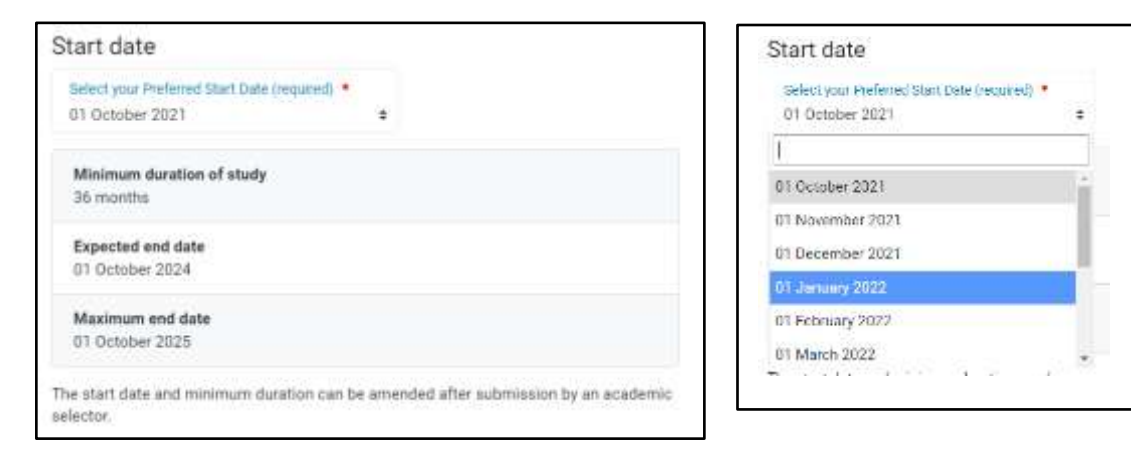

### PGR Study Details

PGR applicants are expected to provide a brief summary of their proposed area of research. Enter this summary in the Field of study box.

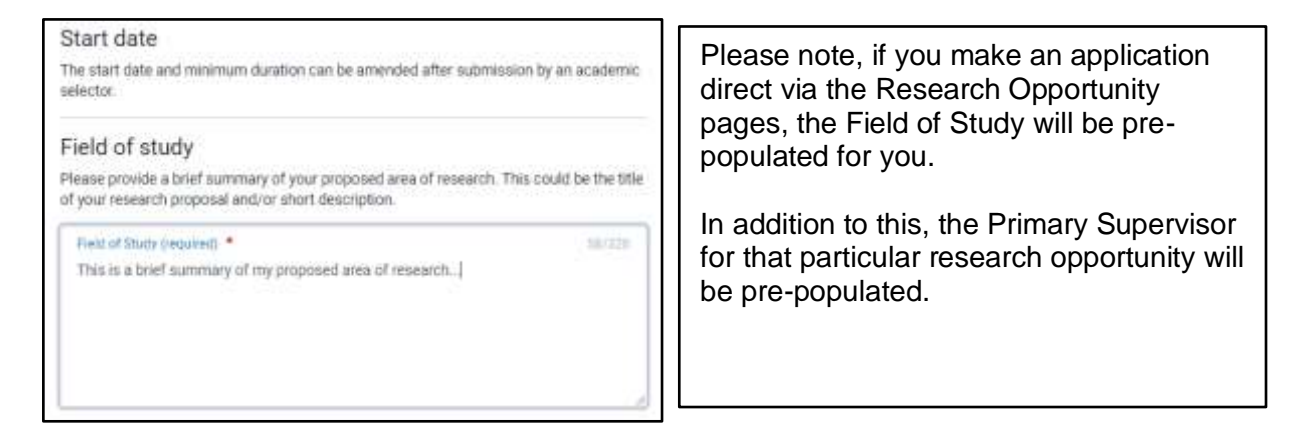

In addition to the above, you must also upload your research proposal document. Click the Upload file button to do this. You can name the document however this is not mandatory. Select the file to upload.

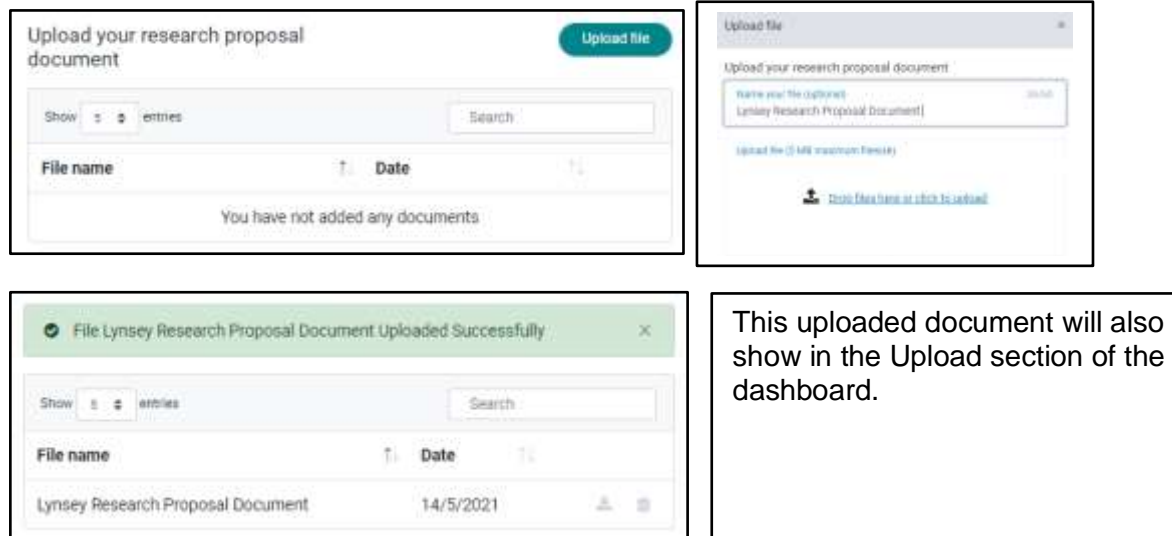

All PGR student are assigned a primary supervisor. This is an academic member of staff within the University with the appropriate qualifications who is appointed to supervise and support a postgraduate research student.

If you have a preferred primary supervisor, you can indicate this as part of your application. Use the list to select the primary supervisor. Please note, indication of your preferred supervisor does not guarantee they will be allocated to you. The supervisors shown are appropriate to the department.

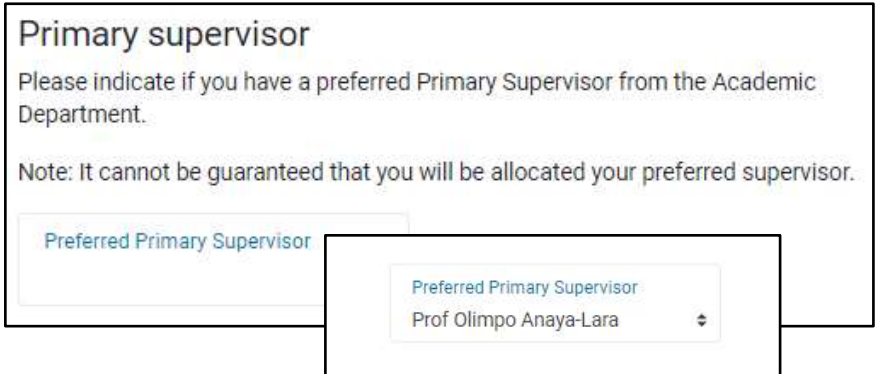

To complete this section of the application, select your study mode. There are 4 study modes to choose from.

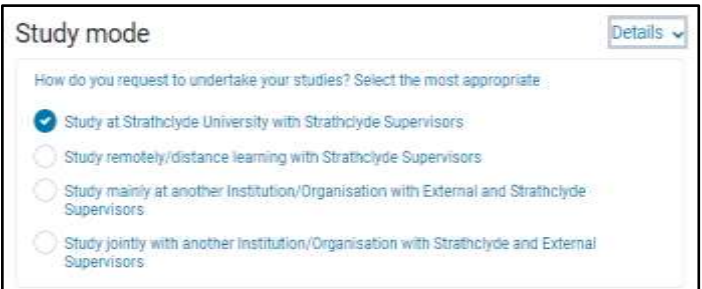

#### If you are unsure of the study mode, click the Details link for further information.

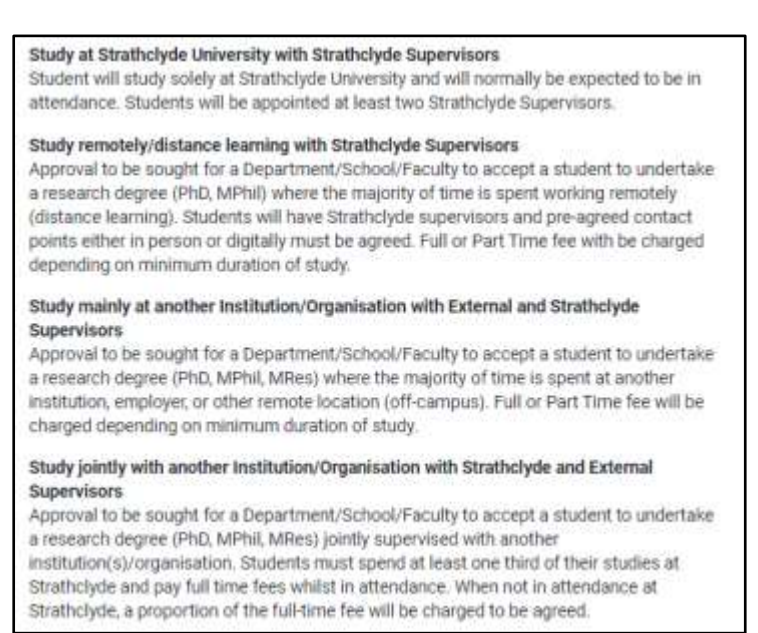

#### Funding

As part of the application you must indicate how you intend to fund the programme if you are offered a place of study.

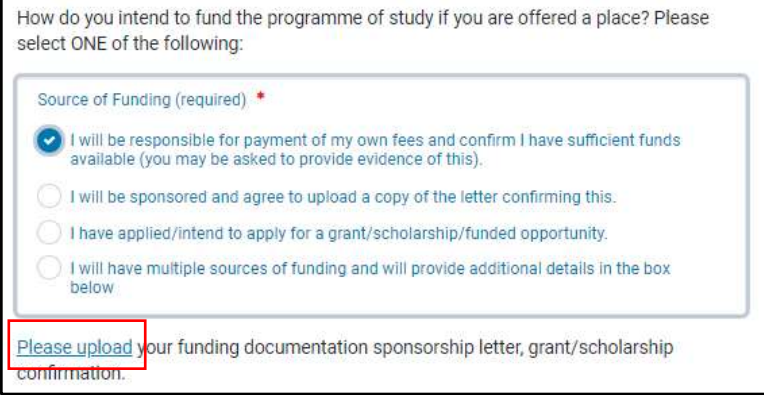

Select the funding source from the options provided. This is mandatory and you will not be able to proceed with your application without completing this section.

If you have supporting evidence of funding, use the upload link to provide this.

If you do not have any letters or supporting evidence regarding funding, please enter when you expect this to be received in the additional funding information box. If you intend to fund your place of study via grant/scholarship/funded opportunity; or have multiple sources of funding, you must enter additional information in the box provided.

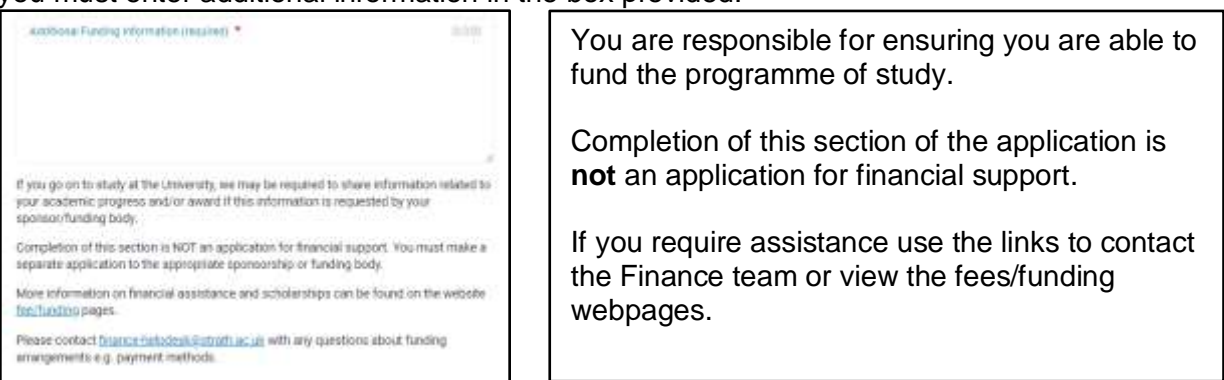

### Referees

It is now time to add any referees to support your application. If you added referees in the dashboard earlier in the application process, you will be able to select these. To do this, click the Add referee button.

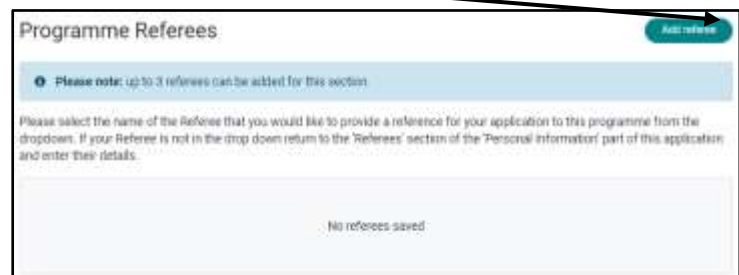

You now have the option of selecting a referee from the list (these are the referees you entered earlier); or create a new referee.

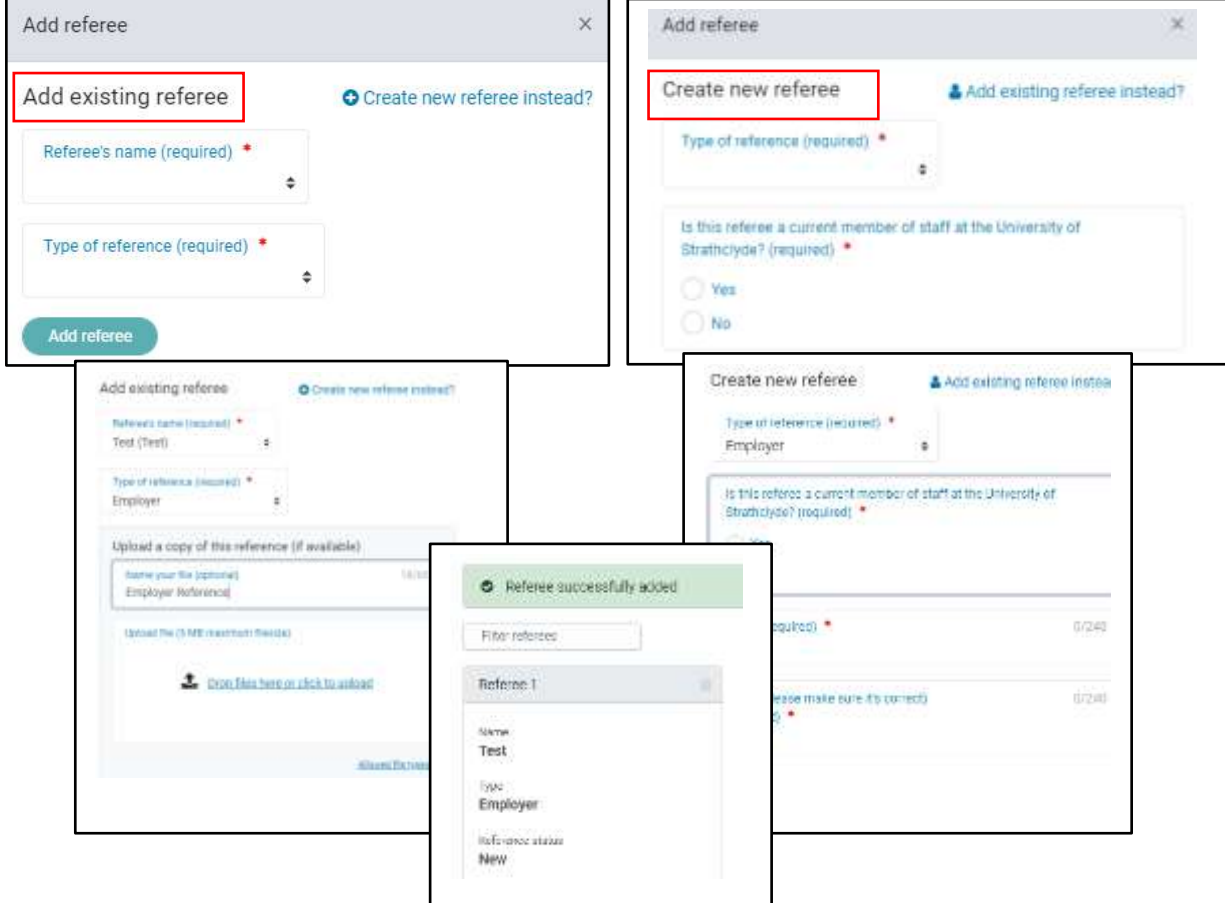

### Employment & Experience

PGR applicants are expected to add employment and experience to support the application. Please only add employment & experience which is relevant to your application.

To begin, click the Add record button.

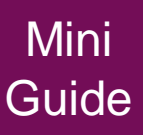

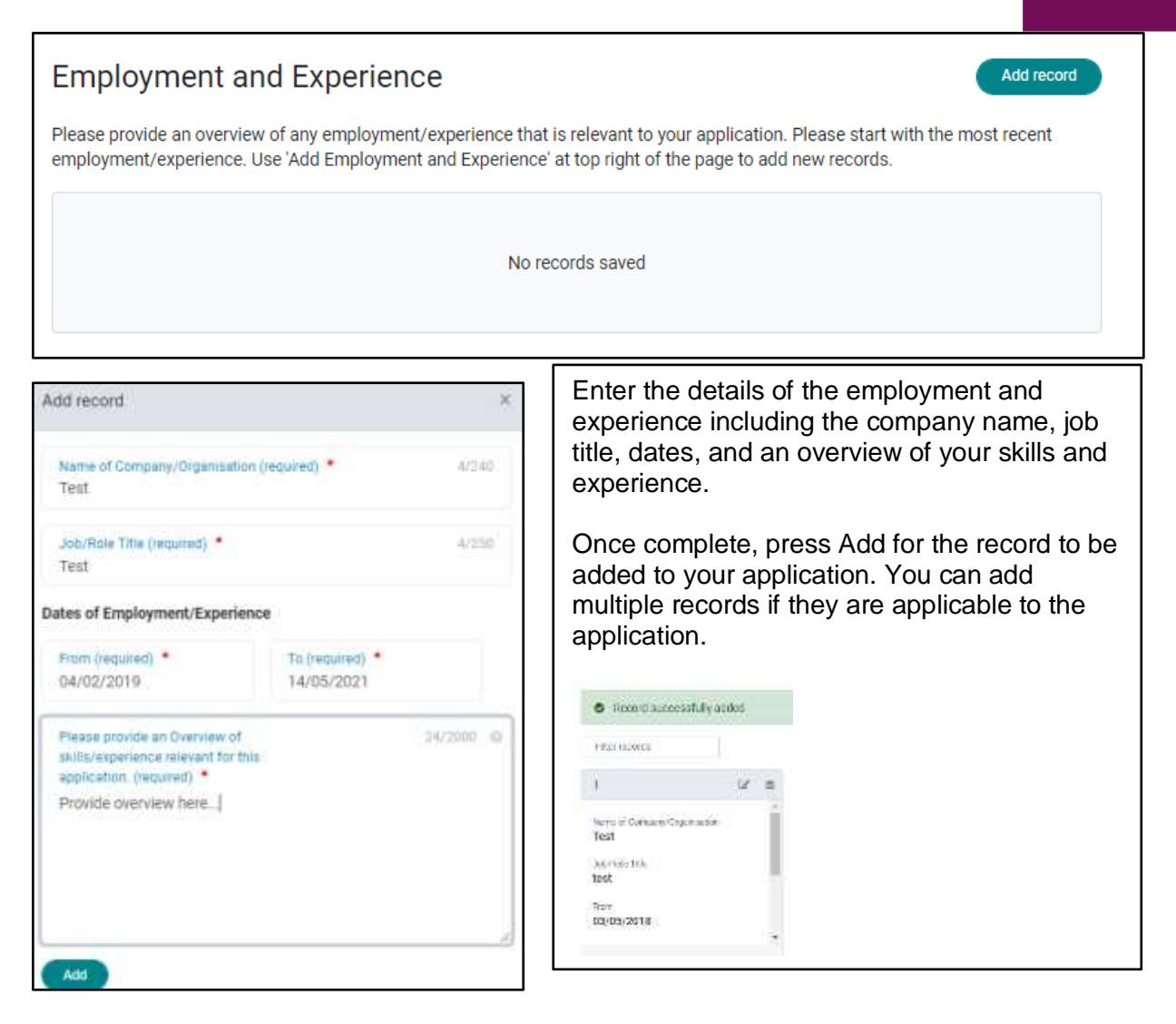

### Review & Submit

Once you have completed the above sections, it is time to review and submit your application for consideration.

It is recommended that you take time to look through your answers, paying particular attention to any uploads you may need to support the application.

Terms and conditions of your application and the PGR Code of Practice which is applicable to all University of Strathclyde research degrees is shown on the review page. If you go on to be a student, you will eb required to agree to these during the registration process.

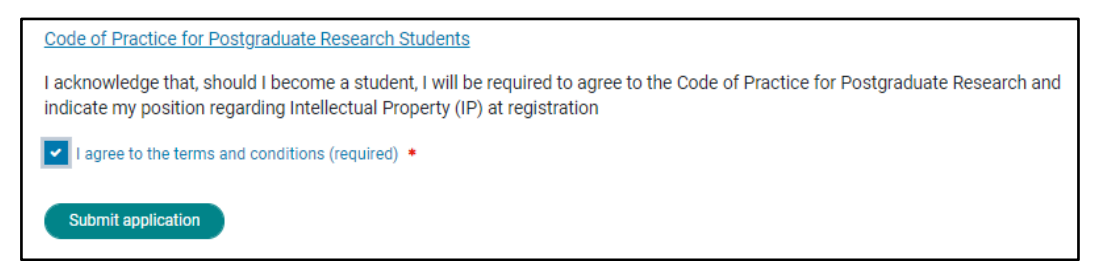

When you are happy with the application, press the Submit application button.

If you have missed any mandatory information throughout the application, the submit button will be disabled.

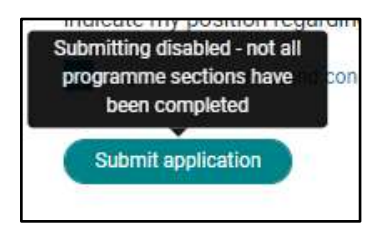

The application will show as submitted on the dashboard.

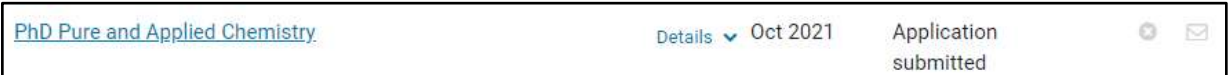

Should you wish to withdraw your application, select the cross icon.

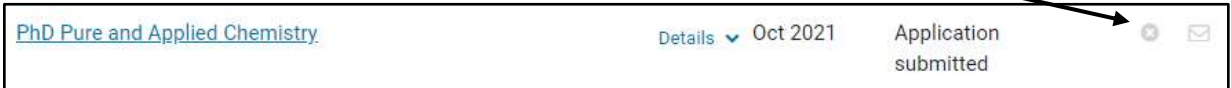

Confirm that you wish to withdraw the application.

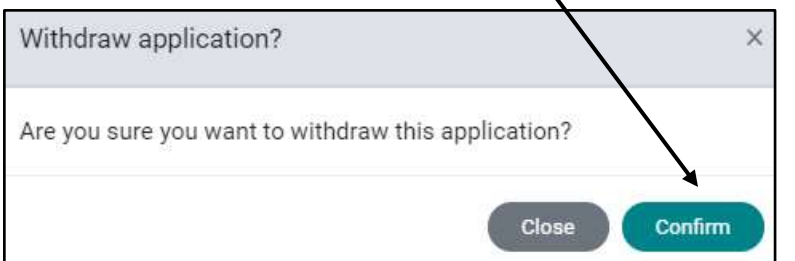

Any messages and communication relating to your application will be shown in the messages section. To view these, click the message icon-

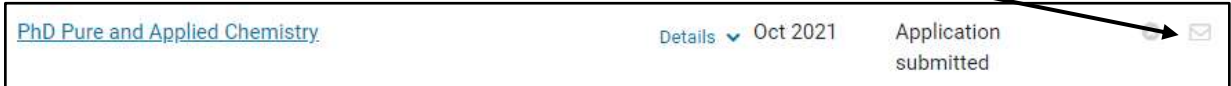

You will be notified of any updates to your application.

### Additional Information

If you have any queries regarding your application and contact the department, you will be asked for your applicant number. This is the number that refers to you as the applicant.

To find your applicant number click on the title of the programme:

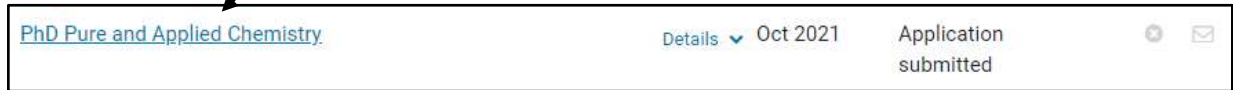

The applicant number is shown in the summary.

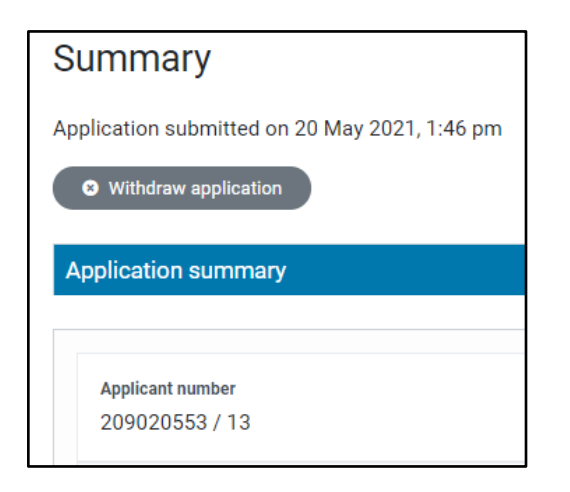

If you have made applications to multiple programmes, you will also have application numbers. This is a combination of your applicant number and choice number. In the example above, 13 applications have been made, and so the applicant number is followed by /13.

You have now successfully submitted an application for postgraduate study at the University of Strathclyde.